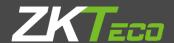

# USER MANUAL

PA10 Fingerprint & Palm Terminal

Version: 1.0

Date: August. 2017

# **About This Manual**

- This manual introduces the operation of user interfaces and menu functions of 2.4 Inch TFT Access Control terminal.
- The pictures in this manual may not be exactly consistent with those of your product; the actual product's display shall prevail.
- Not all the devices have the function with  $\bigstar$ , the real product prevails.

# **Table of Contents**

| 1                    | Guidance Notes1           |                      |                            |    |
|----------------------|---------------------------|----------------------|----------------------------|----|
|                      | 1.1                       | Method               | of Pressing Fingerprint    | 1  |
|                      | 1.2                       | Palm pla             | acement                    | 2  |
|                      | 1.3                       | Verificat            | ion Modes                  | 3  |
|                      |                           | 1.3.1 1:             | N Fingerprint Verification | 3  |
|                      |                           | 1.3.2 1:             | 1 Fingerprint Verification | 3  |
|                      |                           | 1.3.3 Pa             | assword Verification       | 4  |
|                      |                           | 1.3.4 C              | ard Verification★          | 4  |
|                      |                           | 1.3.5 Pa             | alm Verification           | 5  |
|                      | 1.4                       | Initial In           | terface                    | 6  |
| 2                    | Mai                       | n Menu               |                            | 7  |
| 3 Date/Time Settings |                           |                      | ettings                    | 8  |
|                      | 3.1                       | Daylight             | t Saving Time              | 8  |
| 4                    | Use                       | r Manage             | ment                       | 10 |
|                      | 4.1                       | Adding               | User                       | 10 |
|                      | 4.2                       | Setting /            | Access Control             | 11 |
|                      | 4.3                       | Searchir             | ng User                    | 12 |
|                      | 4.4                       | Editing (            | Jser                       | 12 |
|                      | 4.5                       | Deleting             | g a User                   | 13 |
|                      | 4.6                       | User Dis             | play Style                 | 13 |
| 5                    | User Role                 |                      |                            | 15 |
|                      | 5.1 Enabling User Role    |                      |                            | 15 |
|                      | 5.2 Input User Role Name  |                      |                            | 15 |
|                      | 5.3 Rights Allocation     |                      | 16                         |    |
| 6                    | Comm. Settings            |                      |                            |    |
|                      | 6.1                       | Etherne <sup>-</sup> | t Settings                 | 17 |
|                      | 6.2                       | Serial Co            | omm. Settings              | 17 |
|                      | 6.3                       | PC Conr              | nection                    | 19 |
|                      | 6.4                       | Wireless             | Network*                   | 20 |
|                      | 6.5 Cloud Server Setting★ |                      |                            | 21 |
|                      | 6.6                       | Wiegand              | d Setup                    | 22 |
|                      |                           | 6.6.1 W              | /iegand Input              | 22 |

|    |                                     | 6.6.2 Wiegand Output                   | 25 |  |
|----|-------------------------------------|----------------------------------------|----|--|
|    |                                     | 6.6.3 Card Format Detect Automatically | 26 |  |
| 7  | Access Control                      |                                        |    |  |
|    | 7.1 Access Control Options Settings |                                        |    |  |
|    | 7.2                                 | Time Schedule Settings                 | 30 |  |
|    | 7.3                                 | Holidays Settings                      | 32 |  |
|    | 7.4                                 | Access Groups Settings                 | 32 |  |
|    |                                     | 7.4.1 New Group                        | 32 |  |
|    |                                     | 7.4.2 Set Holiday for Access Group     | 33 |  |
|    | 7.5                                 | Combined Verification Settings         | 34 |  |
|    | 7.6                                 | Anti-passback Settings                 | 36 |  |
|    | 7.7                                 | Duress Options Settings                | 37 |  |
|    |                                     | 7.7.1 Duress Key Settings              | 38 |  |
| 8  | System Settings                     |                                        |    |  |
|    | 8.1                                 | Attendance Parameters                  | 40 |  |
|    | 8.2 Fingerprint Parameters          |                                        | 40 |  |
|    | 8.3 Palm Parameters                 |                                        | 41 |  |
|    | 8.4 Reset to Factory Settings       |                                        | 42 |  |
|    | 8.5                                 | USB Upgrade                            | 43 |  |
| 9  | Personalize Settings                |                                        |    |  |
|    | 9.1 User Interface Settings         |                                        | 44 |  |
|    | 9.2 Voice Settings                  |                                        | 45 |  |
|    | 9.3                                 | Bells Settings                         | 45 |  |
|    | 9.4                                 | Punch States Settings                  | 46 |  |
|    | 9.5                                 | Shortcut Keys Settings                 | 47 |  |
| 10 | Data                                | a Mgt                                  | 48 |  |
|    | 10.1 Deleting Data                  |                                        |    |  |
|    | 10.2                                | 2 Data Backup                          | 48 |  |
|    | 10.3 Data Restoration               |                                        | 49 |  |
| 11 | USB Manager                         |                                        |    |  |
|    | 11.1 USB Download                   |                                        |    |  |
|    | 11.2 USB Upload                     |                                        |    |  |
|    | 11.3 Download Options Settings      |                                        |    |  |
| 12 | 2 Attendance Search                 |                                        |    |  |
| 13 | 3 Print Settings★                   |                                        |    |  |

|    | 13.1 Print Data Field Settings             | 53 |
|----|--------------------------------------------|----|
|    | 13.2 Print Options Settings                | 53 |
| 14 | Short Message★                             | 54 |
|    | 14.1 Add and view new message              | 54 |
|    | 14.2 Edit and delete message               | 55 |
|    | 14.3 Message Options                       | 55 |
|    | 14.4 View Public and Personal Message      | 55 |
| 15 | Autotest                                   | 57 |
| 16 | System Information                         | 58 |
| 17 | Troubleshooting                            | 59 |
| 18 | Appendices                                 | 60 |
|    | 18.1 Specifications                        | 60 |
|    | 18.2 Text Input Operation Instructions     | 61 |
|    | 18.3 Wiegand Introduction                  |    |
|    | 18.4 Image Uploading Rule                  | 63 |
|    | 18.5 Printing Function ★                   | 64 |
|    | 18.6 Statement on Human Rights and Privacy | 66 |
|    | 18.7 Statement on Human Rights and Privacy | 68 |

# 1 Guidance Notes

# 1.1 Method of Pressing Fingerprint

It is recommended to use the **index finger, middle finger** or **ring finger**; avoid using the thumb or little finger.

### 1. Correct way to press the fingerprint:

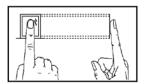

Press the finger horizontally onto the fingerprint sensor; the center of the fingerprint should be placed on that of the sensor.

#### 2. Wrong ways to press the fingerprint:

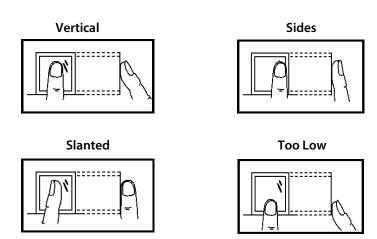

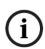

Please use the correct method of pressing fingerprint for registration and verification. Our company does not undertake the responsibility for the lowered verification performance caused by user's improper operation. The rights to final interpretation and amendment are reserved.

# 1.2 Palm placement

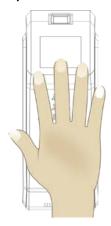

Place your palm in the palm multi-mode collection area, such that the palm is placed parallel to the device.

## Enrollment

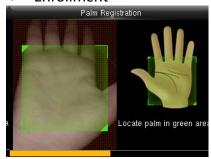

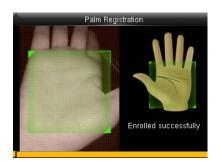

During enrollment locate your palm at the center of the screen, and follow the voice prompts "Focus the center of the palm inside the green box". The user needs to move forward and backward to adjust the palm position during the palm registration.

## Verification

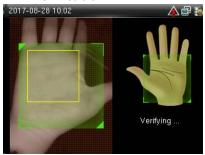

Place your palm in the green area parallel to the device with space between the fingers.

# Incorrect palm gestures

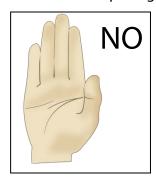

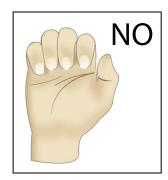

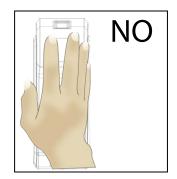

#### 1.3 **Verification Modes**

#### 1:N Fingerprint Verification 1.3.1

Under this fingerprint verification method, a fingerprint collected by the sensor is verified with all fingerprints stored in the device.

Please use the correct way to press fingerprint onto the fingerprint sensor (for detailed instruction, please refer to 1.1 Method of Pressing Fingerprint).

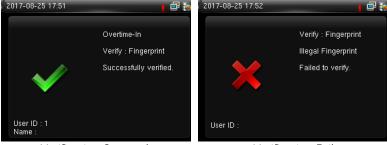

Verification Succeeds

Verification Fails

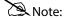

The device prompts "Please try again" when failed to verify. After 2 attempts, if it fails the 3rd time, it returns to the initial interface

#### 1.3.2 1:1 Fingerprint Verification

Under this fingerprint verification method, a fingerprint collected by the sensor is verified with the fingerprint corresponding to the entered user ID. Please use this method when difficulty is encountered in 1:N fingerprint verification.

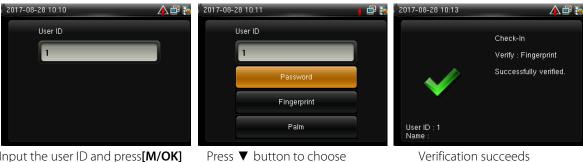

Input the user ID and press[M/OK]

"Fingerprint" and press [M/OK]. Press finger on sensor afterwards

2.4 Inch TFT Terminal User Manual

# Note:

- 1. Input user ID in the initial interface and press **[M/OK]** button. If "Invalid ID" is displayed, this means the user ID does not exist.
- 2. When the device displays "please press your finger again", press your finger again onto the fingerprint sensor. If verification still fails after 2 attempts, it will exit to the initial interface.

# 1.3.3 Password Verification

Under this verification method, the entered password is verified with the password of the entered user ID.

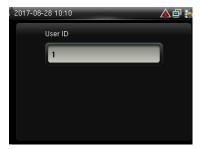

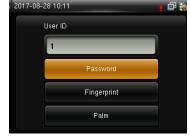

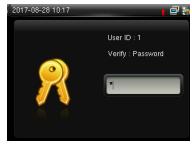

Input the user ID and press [M/OK]

Choose "Password" and press

Input password

[M/OK]

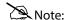

If "Incorrect password" is displayed, please enter the password again. If verification still fails after 2 attempts, it will exit to the initial interface.

# 1.3.4 Card Verification ★

# Note:

Card function is optional, only products with a built-in card module are equipped with card verification function. Please contact our technical support as required.

- 1. Swipe the card above the card reader (the card must be registered first)
- 2. Verification succeeds
- Verification fails

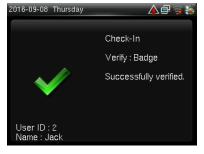

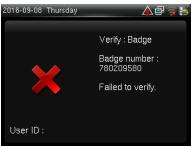

# 1.3.5 Palm Verification

### • 1: N Palm Verification

The device compares the current palm with users' palm in the device. Use the proper way to enroll and verify.

• Put the palm of your hand in the palm collection area, the device will automatically turn to the palm verification mode.

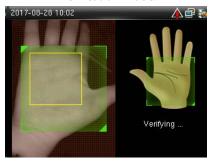

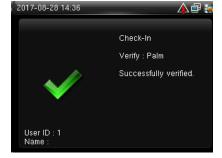

Locate palm in green area

Verification succeeds

### • 1: 1 Palm Verification

◆ Input the user ID and enter 1:1 palm verification.

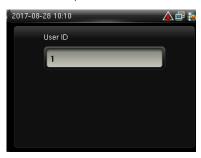

Input the user ID and press [M/OK]

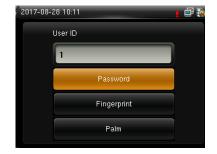

Choose "Palm" and press [M/OK]

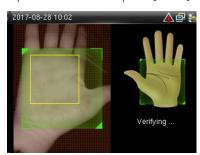

Locate palm in green area

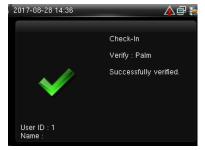

Verification succeeds

# 1.4 Initial Interface

When the device is turned on, the initial interface is shown as below:

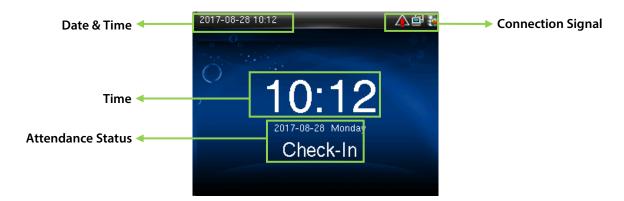

# 2 Main Menu

When the device is in standby mode, press [M/OK] to open the Main Menu.

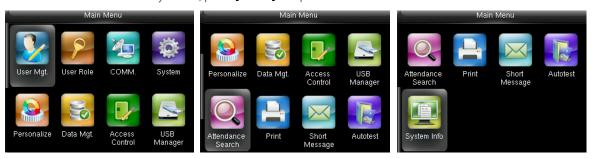

**User Mgt.:** Basic information of registered users, including user ID, name, user role, palm, fingerprint, badge number , password and access control role.

**User Role:** To set user roles for accessing into the menu and changing settings.

**Comm.:** To set the related parameters of the communication between the device and PC, including ethernet parameters such as IP address etc., serial Comm, PC connection, Wireless Network★, Cloud Server★ and Wiegand settings.

**System:** To set related parameters of the system and upgrade firmware, including setting date & time, attendance, fingerprint and palm parameters and resetting to factory settings.

**Personalize:** This includes interface display, voice, bell, punch state key mode and shortcut key settings.

**Data Mgt.:** Delete attendance data, delete all data, delete admin role and delete screen savers etc. and backup, restore data.

**Access Control:** To set the parameters of the control lock and access control devices, including parameters of access control, time schedule, holidays, access groups, combined verification, anti-passback and duress options.

**USB Manager:** To transfer data such as user data and attendance logs from the USB disk to the supporting software or other devices.

**Attendance Search:** To search for the records stored in the device after successful verification.

**Print ★:** To set printing information and functions (if printer is connected to the device).

**Short Message:** Add/check/edit/delete public and personal messages. Set options.

**Autotest:** To automatically test different module's functions, including the LCD, voice, keyboard, fingerprint sensor and clock RTC test.

**System Info:** To check device capacity, device and firmware information.

# 3 Date/Time Settings

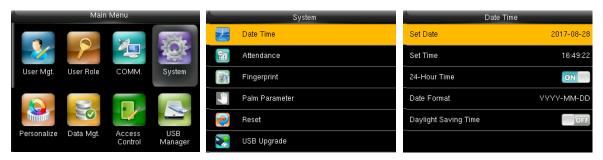

In the initial interface, press [M/OK] > System > Date Time to enter the date/time setting interface. It includes setting date, time, 24-hour clock, date format and daylight saving time.

When resetting to factory settings, the date format can be restored (YYYY-MM-DD).

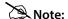

When resetting to factory settings, the device's date/time will not be restored (if the date/time is set to 18:30 on January 1, 2020, after settings are reset, the date/time will stay at 18:30 on January 1, 2020.

# 3.1 Daylight Saving Time

**DST**, which is also called **Daylight Saving Time**, is a system adjusting local time in order to save energy. The time adopted during the set dates is called "DST". Usually, the time will be one hour forward in summer. This enables users to sleep or get up earlier, and also reduce device's lighting to save power. In autumn, the time will resume the standard time. Regulations are different in different countries. At present, nearly 110 countries adopt DST.

To meet the demand of DST, a special option can be customized. Make the time one hour forward at XX (hour) XX (day) XX (month), and make the time one hour backward at XX (hour) XX (day) XX (month)

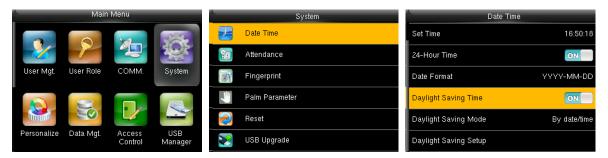

Press [M/OK] > System > Date Time > Daylight Saving Time, then press [M/OK] to enable Daylight Saving Time.

**Daylight Saving Mode:** Daylight Saving Time Mode, by date/time mode and by week/day mode for selection.

**Daylight Saving Setup:** Set date/time or week/day of the Daylight Saving Time according to the selection in Daylight Saving Mode.

# How to set the Daylight Saving Time?

For example, adjust the clock forward one hour at 08: 00 on April 1 and backward one hour at 08: 00 on October 1 (the system turns back to the original time).

#### By date/time mode:

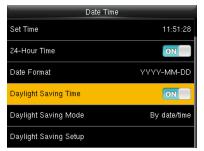

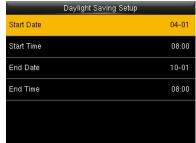

#### By week/date mode:

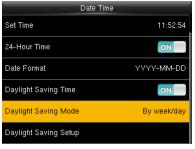

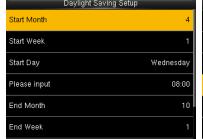

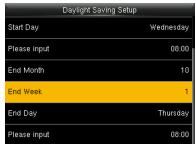

## Note:

- 1. If the month when DST starts is later than that when DST ends, DST spans two different years. For example, the DST start time is 2014-9-1 4:00 and the DST end time is 2015-4-1 4:00.
- 2. Assume that the week /day mode is selected in **[Daylight Saving Mode]** and the DST starts from Sunday of the sixth week of September in 2013. According to the calendar, September of 2014 does not have six weeks but has five weeks. In this case, in 2014, DST starts at the corresponding time point of the last Sunday of September.
- Assume that the DST starts from Monday of the first week of September in 2014. According to the calendar,
  the first week of September in 2015 does not have Monday. In this case, the DST starts from the first
  Monday of September in 2015.

# 4 User Management

# 4.1 Adding User

Including adding super admin and normal user.

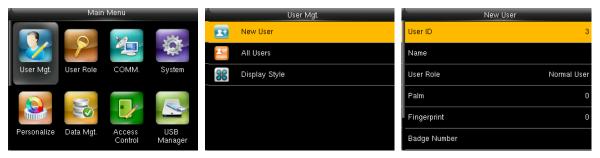

In the initial interface, press **[M/OK]** > **User Mgt.** > **New User** to enter **New User** setting interface. Settings include inputting User ID, name, choosing User Role, registering Palm Fingerprint and badge number , setting Password and setting Access Control Role.

**Add a Super Admin:** Choose "Super Admin" in [User Role], who is allowed to operate all the functions on the menu.

As shown below, the user with User ID 1 is a super admin.

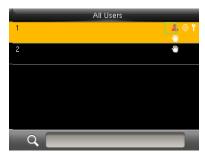

Add a Normal User: Choose "Normal User" in [User Role]. When the Super Admin is set, Normal Users can only use palm, fingerprint, badge or password for verification; when the Super Admin is not yet set, Normal Users can operate all functions on the menu.

Password: 1 to 8 digits of password is accepted.

# Note:

- 1. The device automatically allocates user ID for users in sequence, but user can set it manually as well.
- 2. The device supports user ID ranged from 1 to 14 digits.

# 4.2 Setting Access Control

User access control option is to set open door access aimed at everybody, including access group setting, verification mode, using time zone, duress fingerprint management.

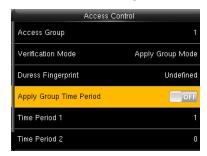

**Access group:** To allocate users to different access control groups for management. New users belong to Group 1 in default settings, who can be reallocated to other groups.

**Verification mode:** User can choose either group or individual verification. If individual verification is chosen, the verification method used by other group members will not be affected.

**Individual Verification Type:** Including password / fingerprint / badge / palm, fingerprint only, user ID only, password, badge only, fingerprint/ password, fingerprint/ badge, user ID + fingerprint, fingerprint + password, fingerprint + badge, fingerprint + password + badge, password + badge, password/ badge, user ID + fingerprint + password, fingerprint + (badge / user ID), palm, palm + badge, palm + fingerprint.

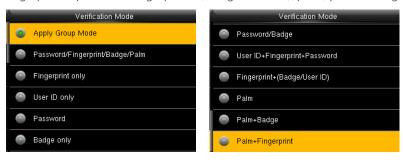

Note: Individual verification shall prevail over group verification.

**Duress Fingerprint:** User can choose one or more registered fingerprint(s) as Duress Fingerprint. When that fingerprint is verified, duress alarm will be triggered.

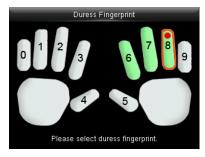

**Example:** Among those registered fingerprints (6, 7, 8), choose the 8<sup>th</sup> fingerprint as the duress fingerprint.

## **Apply Group Time Period:**

- 1. When this function is on, the user uses the default time zone of his/her group.
- 2. When this function is off, the user needs to set a personal time zone (not using the group time zone). This will not affect the access time zone of other group members.

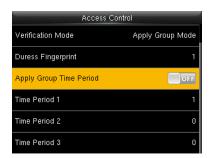

Note: Every user can set a maximum of 3 time periods.

# 4.3 Searching User

Enter user ID on the User List to search for a user.

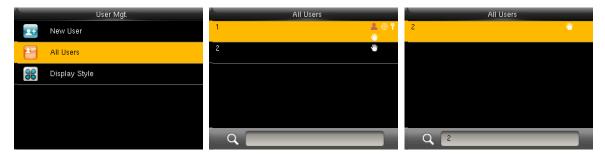

In the initial interface, press [M/OK] > User Mgt. > All User to enter All User interface. Input "User ID" or "User

For input of user name, please refer to <u>18.2 Text Input Operation Instructions</u> for detail.

# 4.4 Editing User

After a user is chosen through <u>4.3 Searching User</u>, press **[M/OK]** and select **[Edit]** to enter user editing interface.

Or in the initial interface press [M/OK] > User Mgt. > All User > Search a user > Press [M/OK] > Edit to enter user editing interface.

The operation method of editing user is the same with that of adding user, but the user ID cannot be edited.

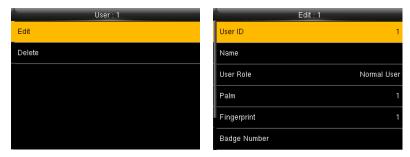

# 4.5 Deleting a User

After a user is chosen through <u>4.3 Searching User</u>, press **[M/OK]** and select **[Delete]** to enter user deleting interface.

Or in the initial interface press [M/OK] > User Mgt. > All User > Search a user > Press [M/OK] > Delete to enter user deleting interface.

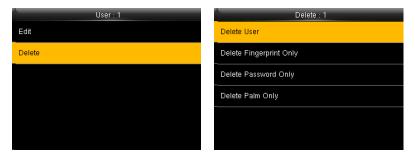

# Note:

- 1. Only when the user has registered palm, fingerprint, badge, password, will the corresponding to-be-deleted item be shown.
- 2. Card function is optional.

# 4.6 User Display Style

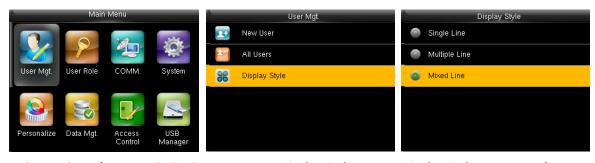

In the initial interface, press [M/OK] > User Mgt. > Display Style to enter Display Style setting interface.

Several Display Styles are show as below:

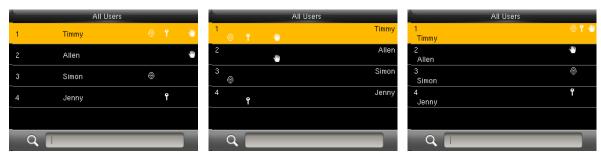

Single Line Style Multiple Line Mixed Line

# 5 User Role

Setting user rights of operating the menu (a maximum of 3 roles can be set). When user role is enabled, in **[User Mgt.]** > **[New User]** > **[User Role]**, you can allocate suitable user role to each user.

**Role:** Super user needs to allocate different rights to new users. To avoid setting rights for each user one by one, you can set user roles to categorize different permission levels in user management.

# 5.1 Enabling User Role

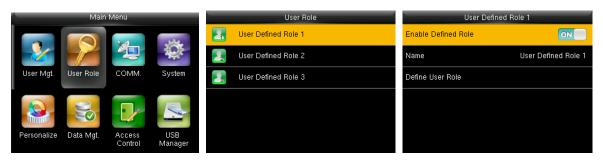

In the initial interface, press [M/OK] > User Role > User Defined Role 1 (2 / 3) > Enable Defined Role, Press [M/OK] to enable defined role.

After enable defined roles, you can check the enabled user roles in [User Mgt.] > [New User] > [User Role].

Note: At least one registered Administrator is required to enable user role.

# 5.2 Input User Role Name

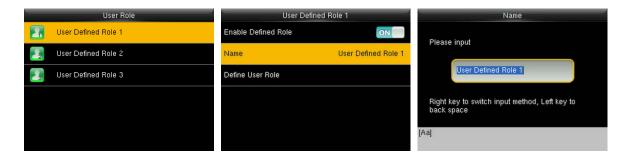

In the initial interface, press [M/OK] > User Role > User Defined Role 1 (2 / 3) > Name, Press [M/OK] to enter the name editing interface. Enter a name using the T9 input method, and press [M/OK] to save the settings and return to the previous interface.

For detailed about how to enter a name, see 18.2 Text Input Operation Instructions.

# 5.3 Rights Allocation

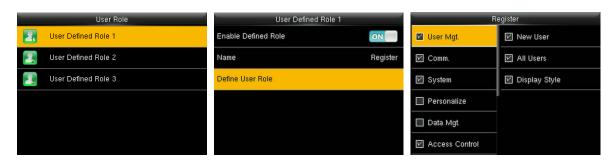

In the initial interface, press [M/OK] > User Role > User Defined Role 1 (2 / 3) > Define User Role to enter User Defined Role 1 (2 / 3) rights allocating interface. Press [M/OK] to select or cancel the operating right to each menu for User Defined Role 1 (2 / 3).

# 6 Comm. Settings

# 6.1 Ethernet Settings

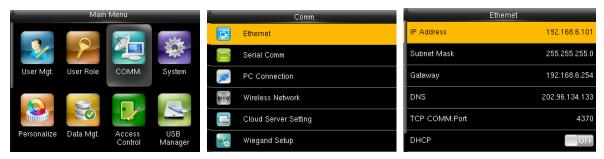

In the initial interface, press [M/OK] > COMM. > Ethernet to enter the Ethernet setting interface.

The parameters below are the default values, please adjust them according to the actual network.

**IP Address:** 192.168.1.201

**Subnet Mask: 255.255.255.0** 

**Gateway:** 0.0.0.0

**DNS:** 0.0.0.0

TCP COMM. Port: 4370

**DHCP:** Dynamic Host Configuration Protocol, which is to dynamically allocate IP addresses for clients via server.

If DHCP is enabled, IP cannot be set manually.

**Display in Status Bar:** To set whether to display the network icon on the status bar.

# 6.2 Serial Comm. Settings

#### Turning On / OFF RS485 Function

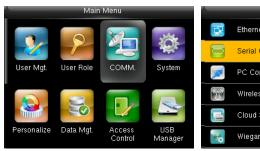

Press [M/OK] in the initial interface and select COMM

Ethernet

Serial Comm

PC Connection

Wireless Network

Cloud Server Setting

Wiegand Setup

Press ▼ key to select **Serial Comm** and press **[M/OK]** 

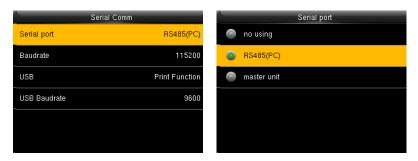

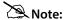

- 1. When RS485 is used as the function of "PC", the device can communicate with PC by RS485 cable.
- 2. When RS485 is used as the function of "master unit", the device will act as a master unit, and it can be connected to RS485 fingerprint & card reader.

### Turning On / OFF RS232 or Print Function

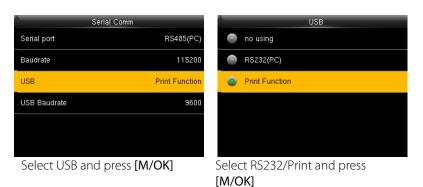

Note:

- 1. RS485 and RS232 function cannot be used at the same time.
- 2. When select RS232 "print function " and restart the device, the main menu will appear "print settings" submenu, you can set the print information. For more details about the print function, please refer to the description of <u>Print</u>.

### Baudrate Settings

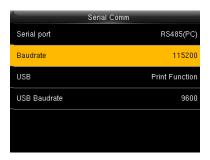

In the initial interface, press [M/OK] > COMM. > Serial Comm > Baudrate to enter Baudrate interface.

Baudrate: The rate of the communication with PC; there are 4 options of baud rate: 115200 (default), 57600,

38400 and 19200. The higher is the baud rate, the faster is the communication speed, but also the less reliable. In general, a higher baud rate can be used when the communication distance is short; when the communication distance is long, choosing a lower baud rate would be more reliable.

## 6.3 PC Connection

#### Comm key Settings

To improve security of data, **Comm Key** for communication between the device and PC needs to be set.

If a **Comm Key** is set in the device, the correct connection password needs to be entered when the device is connected to the PC software, so that the device and software can communicate.

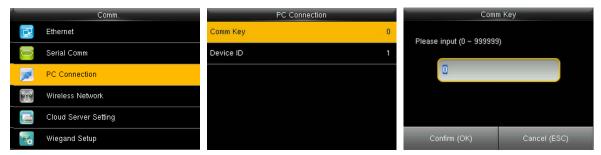

In the initial interface, press [M/OK] > COMM. > PC Connection > Comm Key to enter the Comm Key setting interface.

**Comm Key:** The default password is 0 (no password). **Comm Key** can be 1~6 digits and ranges between 0~999999.

### Device ID Settings

If the communication method is RS485/RS232, inputting this device ID in the software communication interface is required.

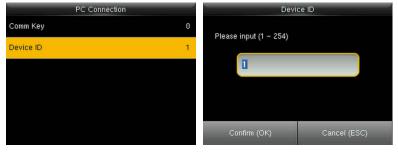

In the initial interface, press [M/OK] > COMM. > PC Connection > Device ID to enter the Device ID setting interface.

**Device ID:** Identity number of the device, which ranges between 1~254.

## 6.4 Wireless Network★

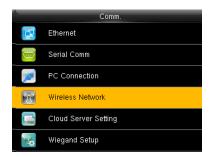

WIFI is the short of Wireless Fidelity. Our device has a built-in WIFI module to achieve the wireless network function. Data transmit through WIFI, provides a wireless network environment for the device.

#### WIFI Connection

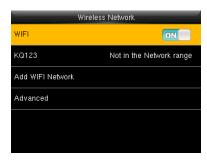

Press [M/OK] to enable WIFI, the device will search available WIFI in the network range

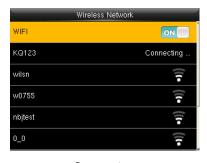

Connecting...

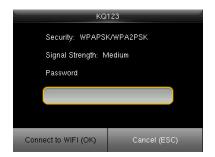

Select an available WIFI, press [M/OK] to enter the password input interface. Input password and press [M/OK]

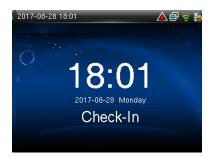

When the WIFI is connected successfully, the initial interface will display the Flogo.

### Add WIFI Network Manually

You can manually add the WIFI network when there is no WIFI in the list that you want to connect to.

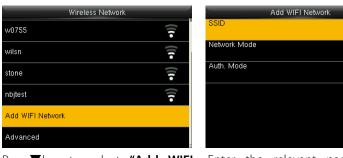

Press ▼key to select "Add WIFI Network" and press [M/OK]

Enter the relevant parameters (The added network must exist)

INFRA

Note: After manual add the WIFI network successfully, to find the added user name in the WIFI list, for the connecting method, please refer to WIFI Connection.

## Advanced Setting

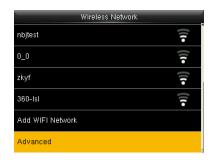

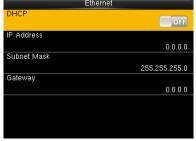

Press ▼ key to select "Advanced" and press [M/OK] to enter

Set the relevant parameters as required

**DHCP:** Dynamic Host Configuration Protocol, which is to dynamically allocate IP addresses for clients via server.

If DHCP is enabled, IP cannot be set manually.

**IP Address:** IP address for WIFI network, the default is 0.0.0.0, you can modify it as the actual network environment.

**Subnet Mask:** The default is 255.255.255.0, you can modify it as the actual network environment.

**Gateway:** the default is 0.0.0.0, you can modify it as the actual network environment.

**Note:** WIFI function is optional, only products with a built-in WIFI module are equipped with WIFI function. Please contact our technical support as required.

# 6.5 Cloud Server Setting ★

Settings used for connecting with Cloud server, such as IP address and port settings, and whether to enable

proxy server etc.

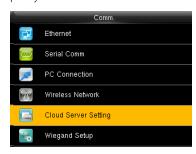

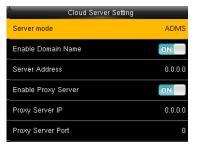

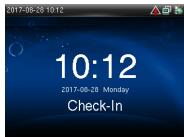

In the initial interface, press [M/OK] > COMM. > ADMS to enter the ADMS server setting interface. When the

Webserver is connected successfully, the main interface will display the **logo**.

Enable Domain Name: When this function is turned on, the domain name mode http://... will be used, such as http://www.XXX.com. XXX denotes the domain name when this mode is on; when this mode is off, enter the IP address format in XXX.

**Server Address:** IP address of the ADMS server.

**Server Port:** Port used by the ADMS server.

Enable Proxy Server: Method of enabling proxy. To enable proxy, please set the IP address and port number of the proxy server. Entering proxy IP and server address will be the same.

#### 6.6 Wiegand Setup

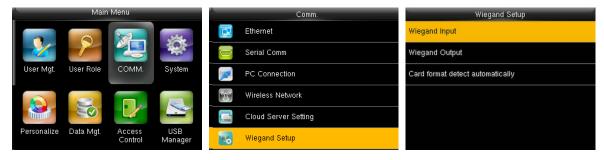

In the initial interface, press [M/OK] > COMM. > Wiegand Setup to enter the Wiegand Setup interface.

#### 6.6.1 Wiegand Input

Wiegand Input connector supports card reader, or connects the device as a master device to another device (slave device), forming a master/slave system.

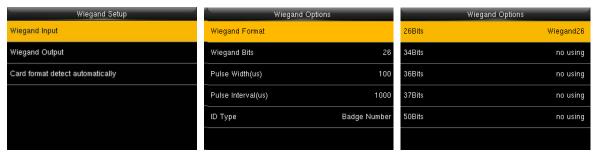

**Wiegand Format:** User can choose among the following built-in Wiegand formats: Wiegand 26, Wiegand 26a, Wiegand 34, Wiegand 34a, Wiegand 36, Wiegand 36a, Wiegand 37, Wiegand 37a, Wiegand 50 and **No using**. The value **no using** means that the format with this bit number is not used. The following table describes all the formats.

**Wiegand Bits:** Number of bits of Wiegand data. After choosing [Wiegand input bits], the device will use the set number of bits to find the suitable Wiegand format in [Wiegand Format].

**Pulse Width (us):** The width of pulse sent by Wiegand. The default value is 100 microseconds, which can be adjusted within the range of 20 to 100 microseconds.

**Pulse Interval (us):** The default value is 1000 microseconds, which can be adjusted within the range of 200 to 20000 microseconds.

**ID Type:** Input content included in Wiegand input signal. **User ID** or **Badge Number** can be chosen.

### **Definitions of Wiegand Formats:**

| Wiegand Format                                  | Definition                                                                                                    |  |
|-------------------------------------------------|----------------------------------------------------------------------------------------------------|--|
| Wiegand26                                       | ECCCCCCCCCCCCCCCCC                                                                                                    |  |
|                                                 | Consists of 26 bits of binary code. The 1 <sup>st</sup> bit is the even parity bit of the 2 <sup>nd</sup>                            |  |
|                                                 | to 13 <sup>th</sup> bits, while the 26 <sup>th</sup> bit is the odd parity bit of the 14 <sup>th</sup> to 25 <sup>th</sup> bits. The |  |
|                                                 | 2 <sup>nd</sup> to 25 <sup>th</sup> bits are the card number.                                                                        |  |
| Wiegand26a ESSSSSSSCCCCCCCCCCCC                 |                                                                                                    |  |
|                                                 | Consists of 26 bits of binary code. The 1st bit is the even parity bit of the 2nd                                                    |  |
|                                                 | to 13 <sup>th</sup> bits, while the 26 <sup>th</sup> bit is the odd parity bit of the 14 <sup>th</sup> to 25 <sup>th</sup> bits. The |  |
|                                                 | 2 <sup>nd</sup> to 9 <sup>th</sup> bits are the site code, while the 10 <sup>th</sup> to 25 <sup>th</sup> bits are the card          |  |
|                                                 | number.                                                                                                    |  |
| Wiegand34 ECCCCCCCCCCCCCCCCCCCCCCCCCCCCCCCCCCCC |                                                                                                    |  |
|                                                 | Consists of 34 bits of binary code. The 1st bit is the even parity bit of the 2nd                                                    |  |
|                                                 | to 17 <sup>th</sup> bits, while the 34 <sup>th</sup> bit is the odd parity bit of the 18 <sup>th</sup> to 33 <sup>rd</sup> bits. The |  |

|             | 2 <sup>nd</sup> to 25 <sup>th</sup> bits are the card number.                                                                        |
|-------------|----------------------------------------------------------------------------------------------------|
| Wiegand34a  | ESSSSSSSCCCCCCCCCCCCCCCCCCCCCCCCCCCCCC                                                                                               |
| wiegariu54a |                                                                                                    |
|             | Consists of 34 bits of binary code. The 1 <sup>st</sup> bit is the even parity bit of the 2 <sup>nd</sup>                            |
|             | to 17 <sup>th</sup> bits, while the 34 <sup>th</sup> bit is the odd parity bit of the 18 <sup>th</sup> to 33 <sup>rd</sup> bits. The |
|             | 2 <sup>nd</sup> to 9 <sup>th</sup> bits are the site code, while the 10 <sup>th</sup> to 25 <sup>th</sup> bits are the card          |
|             | number.                                                                                                    |
| Wiegand36   | OFFFFFFFFFFFCCCCCCCCCCCCCCMME                                                                                                    |
|             | Consists of 36 bits of binary code. The 1 <sup>st</sup> bit is the odd parity bit of the 2 <sup>nd</sup> to                          |
|             | 18 <sup>th</sup> bits, while the 36 <sup>th</sup> bit is the even parity bit of the 19 <sup>th</sup> to 35 <sup>th</sup> bits. The   |
|             | 2 <sup>nd</sup> to 17 <sup>th</sup> bits are the device code, the 18 <sup>th</sup> to 33 <sup>rd</sup> bits are the card number,     |
|             | and the 34 <sup>th</sup> to 35 <sup>th</sup> bits are the manufacturer code.                                                         |
| Wiegand36a  | EFFFFFFFFFFFFCCCCCCCCCCCCCC                                                                                                    |
|             | Consists of 36 bits of binary code. The 1st bit is the even parity bit of the 2nd                                                    |
|             | to 18 <sup>th</sup> bits, while the 36 <sup>th</sup> bit is the odd parity bit of the 19 <sup>th</sup> to 35 <sup>th</sup> bits. The |
|             | 2 <sup>nd</sup> to 19 <sup>th</sup> bits are the device code, and the 20 <sup>th</sup> to 35 <sup>th</sup> bits are the card         |
|             | number.                                                                                                    |
| Wiegand37   | OMMMMSSSSSSSSSSSSCCCCCCCCCCCCCCCCCCCCCC                                                                                              |
|             | Consists of 37 bits of binary code. The 1 <sup>st</sup> bit is the odd parity bit of the 2 <sup>nd</sup> to                          |
|             | 18 <sup>th</sup> bits, while the 37 <sup>th</sup> bit is the even parity bit of the 19 <sup>th</sup> to 36 <sup>th</sup> bits. The   |
|             | 2 <sup>nd</sup> to 4 <sup>th</sup> bits are the manufacturer code, the 5 <sup>th</sup> to 16 <sup>th</sup> bits are the site code,   |
|             | and the 21 <sup>st</sup> to 36 <sup>th</sup> bits are the card number.                                                               |
| Wiegand37a  | EMMMFFFFFFFSSSSSSCCCCCCCCCCCCC                                                                                                    |
| 3           | Consists of 37 bits of binary code. The 1 <sup>st</sup> bit is the even parity bit of the 2 <sup>nd</sup>                            |
|             | to 18 <sup>th</sup> bits, while the 37 <sup>th</sup> bit is the odd parity bit of the 19 <sup>th</sup> to 35 <sup>th</sup> bits. The |
|             | 2 <sup>nd</sup> to 4 <sup>th</sup> bits are the manufacturer code, 5 <sup>th</sup> to 14 <sup>th</sup> bits are the device code,     |
|             |                                                                                                    |
|             | 15 <sup>th</sup> to 20 <sup>th</sup> bits are the site code, and the 21 <sup>st</sup> to 36 <sup>th</sup> bits are the card          |
|             | number.                                                                                                    |
| Wiegand50   | ESSSSSSSSSSSSSSSCCCCCCCCCCCCCCCCCCCCCCC                                                                                              |
|             | Consists of 50 bits of binary code. The 1st bit is the even parity bit of the 2nd                                                    |

to 25<sup>th</sup> bits, while the 50<sup>th</sup> bit is the odd parity bit of the 26<sup>th</sup> to 49<sup>th</sup> bits. The 2<sup>nd</sup> to 17<sup>th</sup> bits are the site code, and 18<sup>th</sup> to 49<sup>th</sup> bits are the card number.

Note: C denotes card number, E denotes even parity bit, O denotes odd parity bit, F denotes device code, M denotes manufacturer code, P denotes parity bit, and S denotes site code.

# 6.6.2 Wiegand Output

Wiegand Output connector supports connect the device as a slave device to another device (master device), forming a master/slave system.

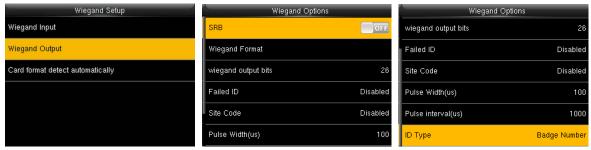

**SRB:** Select [ON] to enable SRB function (external SRB); select [OFF] to turn off SRB function.

Wiegand Format: User can choose among the following built-in Wiegand formats: Wiegand 26, Wiegand 26a, Wiegand 34, Wiegand 34a, Wiegand 36, Wiegand 36a, Wiegand 37, Wiegand 37a and Wiegand 50. Multiple selections are available, but the actual Wiegand format will depend on the option in [Wiegand output bits]. For Example: If the 26-bit Wiegand26, 34-bit Wiegand34a, 36-bit Wiegand36, 37-bit Wiegand37a and 50-bit Wiegand50 are chosen in [Wiegand Format], but 36 bits is selected in [Wiegand output bits], then the actual Wiegand format for use will be 36-bit Wiegand36.

**Wiegand output bits**: Number of bits of Wiegand data. After choosing [Wiegand output bits], the device will use the set number of bits to find the suitable Wiegand format in [Wiegand Format].

**Failed ID:** It is defined as the output value of failed user verification. The output format depends on the **[Wiegand Format]** setting. The default value ranges from 0 to 65535.

**Site Code:** It is similar to device ID except that it can be set manually and repeatable with different devices. The default value ranges from 0 to 256.

**Pulse Width (us):** The width of pulse sent by Wiegand. The default value is 100 microseconds, which can be adjusted within the range of 20 to 100 microseconds.

Pulse Interval (us): The default value is 1000 microseconds, which can be adjusted within the range of 200 to

20000 microseconds.

**ID Type:** Output content after successful verification. User ID or card number can be chosen.

# 6.6.3 Card Format Detect Automatically

[Card Format Detect Automatically] aims at assisting user with quickly detecting the card type and its corresponding format. Various card formats are preset in the device. After card swiping, the system will detect it as different card numbers according to every format; user only requires to choose the item equivalent to the actual card number, and set the format as the Wiegand format for the device. This function is also applicable to card reading function and auxiliary Wiegand reader.

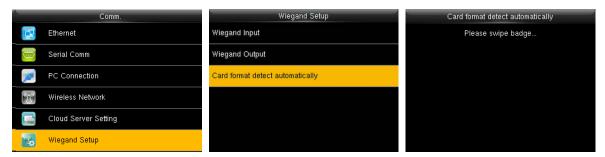

In the initial interface, press [M/OK] > COMM. > Wiegand Setup > Card format detect automatically to enter the Card format detect automatically interface.

#### **Operating Procedure:**

After entering the [Card Format Detect Automatically] interface of an ID device, swipe the ID card above
the card reader (on the local device or auxiliary card reader), the interface will show the automatically
detected Wiegand formats and the analyzed card numbers.

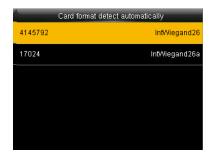

2. Choose the item corresponding to the actual card number as the device's **[Wiegand format]**, which is the Wiegand format for reading that type of card.

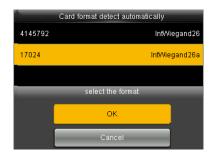

Note: In the [Card format detect automatically] interface of an IC device, the device cannot detect the card number or Wiegand format only by swiping an IC card. For detecting the Wiegand format of an IC card, it is needed to connect an IC card reader with the device and swipe an IC card above the auxiliary card reader, so that the device will show the card number and the Wiegand format.

# 7 Access Control

Access Control option is used to set the Time Schedule, Holidays, Access Groups, Combined Verification etc., the related parameters for the device to control the lock and other devices.

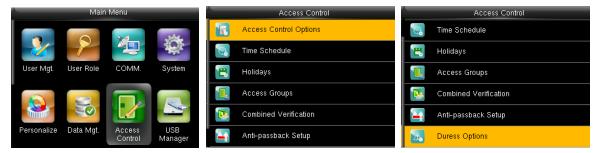

In the initial interface, press [M/OK] > Access Control to enter Access Control setting interface.

#### To gain access, the registered user must meet the following conditions:

- 1. User's access time falls within either user's personal time zone or group time zone.
- 2. User's group must be in the access combo (when there are other groups in the same access combo, verification of members of those groups are also required to unlock the door).

In default settings, new users are allocated into the first group with the default group time zone and access combo as "1", and set in unlocking state.

# 7.1 Access Control Options Settings

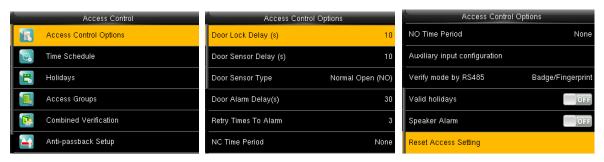

In the initial interface, press [M/OK] > Access Control > Access Control Options to enter the Access Control Options setting interface.

**Door Lock Delay (s):** The period of time of unlocking (from door opening to closing automatically) after the electronic lock receives an open signal sent from the device (value ranges from 0 to 10 seconds).

Door Sensor Delay (s): When the door is opened, the door sensor will be checked after a time period; if the

state of the door sensor is inconsistent with that of the door sensor mode, alarm will be triggered. The time period is the **Door Sensor Delay** (value ranges from 1 to 255 seconds).

**Door Sensor Type:** It includes **None**, **Normal Open (NO)** and **Normal Close (NC)**. **None** means door sensor is not in use; **Normal Open** means the door is opened when electricity is on; **Normal Close** means the door is closed when electricity is on.

**Door Alarm Delay (s):** When the state of the door sensor is inconsistent with that of the door sensor type, alarm will be triggered after a time period; this time period is the **Door Alarm Delay** (the value ranges from 1 to 999 seconds).

**Retry Times To Alarm:** When the number of failed verification reaches the set value (value ranges from 1 to 9 times), the alarm will be triggered. If the set value is none, the alarm will not be triggered after failed verification.

**NC Time Period:** To set time period for Normally Closed mode, so that no one can gain access during this period.

**NO Time Period:** To set time period for Normally Open, so that the door is always unlocked during this period.

Auxiliary Input Configuration: To set the Aux output/lock open time and Aux Output type for the device with auxiliary connector. Aux Output type includes None, trigger door open, trigger Alarm, and trigger Door open and Alarm.

**Verify Mode by RS485:** It is the verification mode used by the device when it is the master unit. This option will be displayed only if RS485 reader function is enabled.

You can enable it by following these steps: In the initial interface, press [M/OK] > COMM. > Serial Comm > Serial Port > Master Unit.

**Valid holidays:** To set if **NC Time Period** or **NO Time Period** settings are valid in set holiday time period. Choose **[ON]** to enable the set **NC** or **NO** time period in holiday.

**Speaker Alarm:** When the **[Speaker Alarm]** is enabled, the speaker will raise an alarm when the device is being dismantled.

**Reset Access Setting:** To reset parameters of door lock delay, door sensor delay, door sensor type, door alarm delay, retry times to alarm, NC time period, NO time period, valid holidays, speaker alarm, anti-passback direction, device status, duress function, alarm on 1:1 match, alarm on 1: N match, alarm on password and

alarm delay. However, the content of the Access Data Deletion in [Data Mgt.] will not be affected.

| Access Parameters         | Factory Default   |  |
|---------------------------|-------------------|--|
| Door Lock Delay           | 10 s              |  |
| Door Sensor Delay         | 10 s              |  |
| Door Sensor Type          | Normal Open (NO)  |  |
| Door Alarm Delay          | 30 s              |  |
| Retry Times To Alarm      | 3                 |  |
| NC Time Period            | None              |  |
| NO Time Period            | None              |  |
| Valid Holidays            | Off               |  |
| Aux output/lock open time | 255s              |  |
| Aux output type           | Trigger door open |  |
| Valid Holidays            | Off               |  |
| Speaker Alarm             | Off               |  |
| Anti-Passback Direction   | No Anti-passback  |  |
| Device Status             | Out               |  |
| Duress Function           | Off               |  |
| Alarm on 1:1 Match        | Off               |  |
| Alarm on 1:N Match        | Off               |  |
| Alarm on Password         | Off               |  |
| Alarm Delay               | 10 s              |  |

Note: After setting NC Time Period, please lock the door well, otherwise alarm might be triggered during **NC Time Period**.

#### Time Schedule Settings 7.2

**Time Schedule** is the minimum time unit of access control settings; at most 50 **Time Schedules** can be set for the system. Each **Time Schedule** consists of 7 time sections (a week), and each time section is the valid time within 24 hrs.

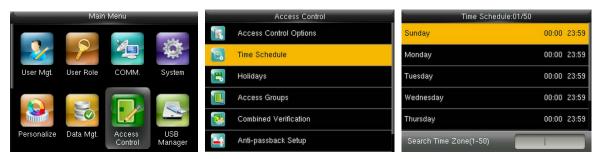

In the initial interface, press [M/OK] > Access Control > Time Schedule to enter the Time Schedule

interface. The default Time Schedule No. is 1 (whole-day valid), which can be edited.

**Valid Time Schedule:**  $00:00 \sim 23:59$  (Whole-day valid) or when the end time is greater than the start time.

**Invalid Time Schedule:** When the end time is smaller than the start time.

**Example 1: Setting Time Schedule 02 (Valid)** 

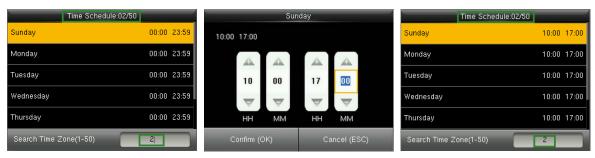

Setting it as 10:00 ~ 17:00 from Sunday to Saturday, since the end time is greater than the start time, **Time** 

**Schedule** 2 is valid.

**Example 2: Setting Time Schedule 03 (Invalid)** 

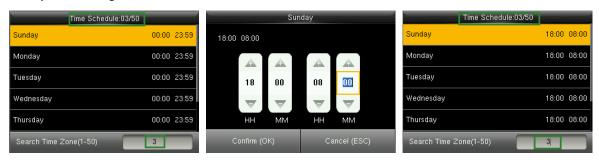

In **Time Schedule** 3, the everyday end time is smaller than the start time, so **Time Schedule** 3 is invalid.

**Note:** The **Time Schedule** cannot be set across two days, which means that the end time must be greater than the start time.

### 7.3 Holidays Settings

The holiday access control time can be set, which is applicable for all users during holiday.

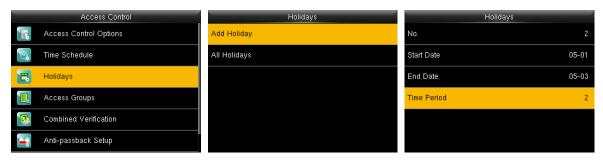

In the initial interface, press [M/OK] > Access Control > Holidays > Add Holiday to enter the Add Holiday interface. Settings include number, start time, end time and time period.

Note: Start/End Date only requires to set the month (MM) and date (DD), which is applicable to all years. As shown in above figure: Holiday 2 starts on the May 1 every year, ends on the May 3 every year, while adopting Time Period 2 (10:00 ~ 17:00 from Sunday to Saturday).

#### To enable Holiday function:

In the initial interface, press [M/OK] > Access Control > Access Groups > All Groups > select an access control group > Edit > Include Holidays, press [M/OK] to enable (ON) the holiday.

The turning on/off of the Holiday function is applicable to all users in the same access group.

### 7.4 Access Groups Settings

Grouping is to manage users in groups.

### 7.4.1 New Group

Group users' default time zone is set to be the group time zone, while users can set their personal time zone.

Each group can set 3 time zones at most, as long as one of them is valid, the group can be verified successfully.

By default, new enrolled user belongs to Access Group 1, and can also be allocated to other access group.

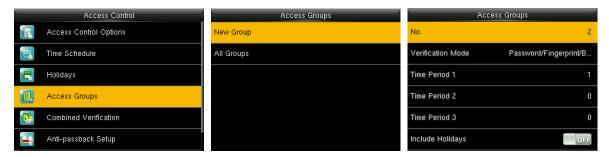

In the initial interface, press [M/OK] > Access Control > Access Groups > New Group to enter the New Group interface.

#### Taking below figures as an example:

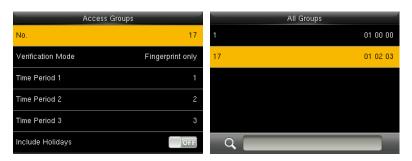

As shown in the above figures, the **Verification Mode** of **Access Group 17** is fingerprint only; Time Zone 1, 2 and 3 are set, while the Holiday function is enabled.

### 7.4.2 Set Holiday for Access Group

#### To enable Holiday function:

Set **Time Schedule** (including Access Time Schedule and Holiday Time Schedule) > set **Holiday** > allocate users to an access group > turn the [Include Holidays] of the access group to [ON].

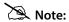

- 1. When the Holiday function is enabled, only when the time schedules of access group and the holiday overlap can the members gain access.
- 2. When the Holiday function is disabled, the access time of users in an access group will not be affected.

### For example:

If Access Group 2 requires to use Holiday Time Schedule 2 in International Worker's Day, which means to let users gain access during  $10:00 \sim 17:00$  (Time Schedule 2) in May 1 to 3.

#### **Operating Method:**

- 1. Set Time Schedule 2 to 10:00 ~ 17:00 from Sunday to Saturday. For the setting method, please refer to the example of setting Time Zone 2 in <u>7.2 Time Schedule Settings</u>.
- 2. Use Time Schedule 2 for holiday. For method of setting holiday, please refer to 7.3 Holidays Settings.
- 3. Setting access group, please refer to <u>7.4 Access Group Settings</u> for instruction.
- 4. Enable Holiday function. In the initial interface, press [M/OK] > Access Control > Access Groups > All Groups > 2 > press [M/OK] > Edit > Include Holidays, press [M/OK] to the [Include Holidays] to [ON] (enabled).

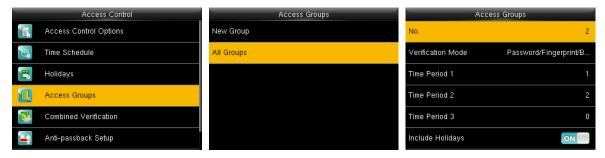

5. Users in Access Group 2 verify to gain access, setting succeeds.

Note: If a holiday should be valid for all users, allocate all users to the same group or enable the [Include Holidays] for all access groups.

## 7.5 Combined Verification Settings

Combine two or more members to achieve multi-verification and improve security.

In a Combined Verification, the range of user number is:  $0 \le N \le 5$ ; the users can all belong to a single group, or belong to 5 different groups at most.

**Note:** Only group No. set in **Access Group** interface, can it be selected in the **Combined Verification** setting.

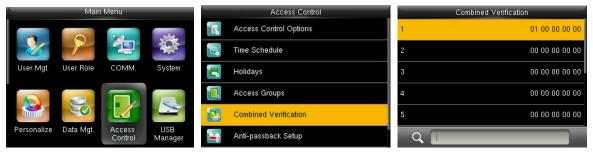

In the initial interface, press [M/OK] > Access Control > Combined Verification > 1 to enter the first

**Combined Verification** setting interface.

#### For Example (The following access groups have been set in Access Group interface):

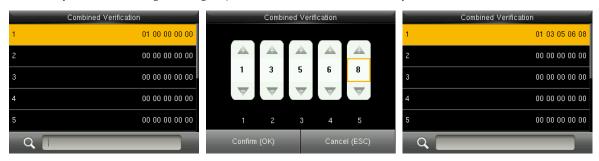

As the above figure, Combined Verification 1 is made up of five members coming from five different groups---access group 1/3/5/6/8 respectively.

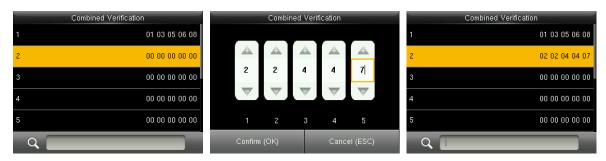

As the above figure, Combined Verification 2 is made up of five members coming from three different groups: two members from Access Group 2, two from Group 4, and one from group 7.

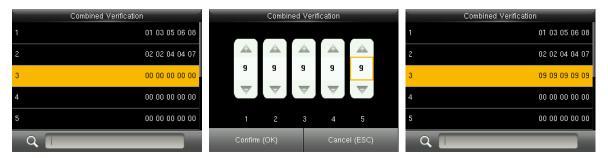

As the above figure, Combined Verification 3 is made up of five members, and all of them come from Access Group 9.

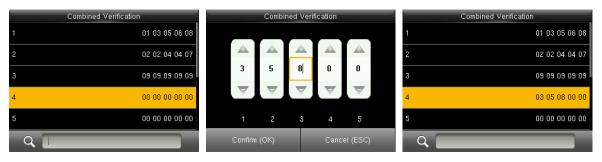

As the above figure, Combined Verification 4 is made up of three members coming from three different

#### **Deleting a Combined Verification**

To delete a Combined Verification, set all access group numbers to 0.

For example, to delete Combined Verification 4, please see the figures below:

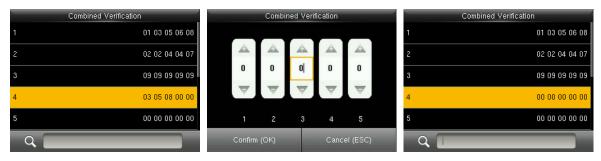

If all group numbers in Combined Verification 4 are set to 0, it will be deleted.

#### 7.6 Anti-passback Settings

To avoid some persons following users to enter the door without verification, resulting in security problem, users can enable anti-passback function. The check-in record must match with check- out record so as to open the door.

This function requires two devices to work together: one is installed inside the door (master device), the other one is installed outside the door (slave device). The two devices communicate via Wiegand signal. The Wiegand format and Output type (User ID / Badge Number) adopted by the master device and slave device must be consistent.

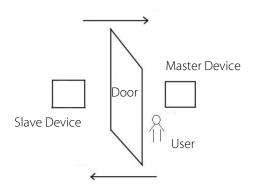

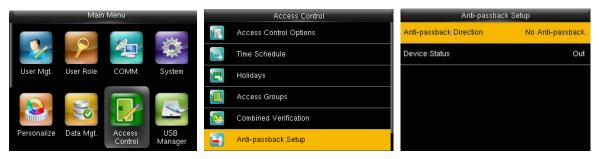

In the initial interface, press [M/OK] > Access Control > Anti-passback Setup to enter the Anti-passback

Setup interface. Select Anti-passback Direction and Device Status.

#### Anti-Passback Direction

**No Anti-passback:** Anti-Passback function is disabled, which means passing verification of either master device or slave device can unlock the door. Attendance state is not reserved.

**Out Anti-passback:** After a user checks out, only if the last record is a check-in record can the user check out again; otherwise, the alarm will be triggered. However, the user can check in freely.

**In Anti-passback:** After a user checks in, only if the last record is a check-out record can the user check in again; otherwise, the alarm will be triggered. However, the user can check out freely.

**In/Out Anti-passsback:** After a user checks in/out, only if the last record is a check-out record can the user check in again, or a check-in record can the user check out again; otherwise, the alarm will be triggered.

**Null and Save:** Anti-passback function is disabled, but attendance state is reserved.

#### Device Status

None: To disable the Anti-Passback function.

Out: All records on the device are check-out records.

In: All records on the device are check-in records

### 7.7 Duress Options Settings

When users come across duress, select duress alarm mode, the device will then open the door as usual and send the alarm signal to the backstage alarm.

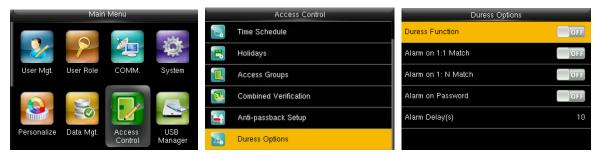

In the initial interface, press [M/OK] > Access Control > Duress Options to enter the Duress Options settings interface.

Note: The above four types of duress alarm trigger methods (Duress Function, Alarm on 1:1 Match, Alarm on 1: N Match and Alarm on Password) are turned [OFF] in default settings.

Duress Function: In [ON] state, press "Duress Key" and then press any registered fingerprint (within 10 seconds), duress alarm will be triggered after successful verification. In [OFF] state, pressing "Duress Key" will not trigger the alarm.

Alarm on 1:1 Match: In [ON] state, when a user uses 1:1 Verification Method to verify any registered fingerprint, alarm will be triggered. In [OFF] state, no alarm signal will be triggered.

Alarm on 1: N Match: In [ON] state, when a user uses 1:N Verification Method to verify any registered fingerprint, alarm will be triggered. In [OFF] state, no alarm signal will be triggered.

**Alarm on Password:** In [ON] state, when a user uses password verification method, alarm will be triggered. In **[OFF]** state, no alarm signal will be triggered.

Alarm Delay (s): When duress alarm is triggered, the device will send out alarm signal after 10 seconds (default); the alarm delay time can be changed (value ranges from 1 to 999 seconds).

#### 7.7.1 **Duress Key Settings**

Duress Function: In [ON] state, press "Duress Key" and then press any registered fingerprint (within 10 seconds), duress alarm will be triggered after successful verification. In [OFF] state, pressing "Duress Key" will not trigger the alarm.

To Set (M/OK )as Duress Key

1. Turn On Duress Function: In the initial interface, press [M/OK] > Access Control > Duress Options > **Duress Function**, press [M/OK] to turn the **Duress Function** ON.

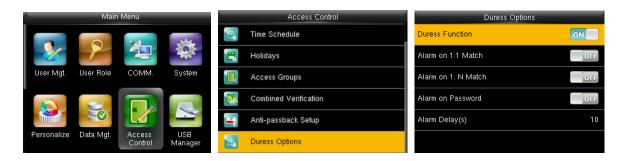

Setting Duress Key: In the initial interface, press [M/OK] > Personalize > Shortcut Key Mappings > select the [M/OK] key > press [M/OK] > Function > select the "Duress Key" option. (The Duress Key menu will be displayed after the Duress Function is turned on.)

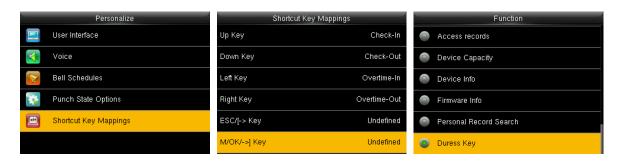

Note: Direction keys or ESC can also be set as Duress Key.

## 8 System Settings

### 8.1 Attendance Parameters

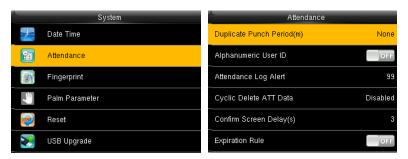

In the initial interface, press [M/OK] > System > Attendance to enter Attendance setting interface.

**Duplicate Punch Period (m):** Within a set time period (unit: minutes), the duplicated attendance logs will not be reserved (value ranges from 1 to 999999 minutes). When the value is set to *None*, all duplicated attendance logs will be reserved.

**Alphanumeric User ID:** Letter can be a user ID if enabled.

**Attendance Log Alert:** When the remaining storage is smaller than the set value, the device will automatically alert users to the remaining storage information. It can be disabled or set to a value ranged from 1 to 9999.

**Cyclic Delete ATT Data:** The number of attendance logs allowed to be deleted in one time when the maximum storage is attained. It can be disabled or set to a value ranged from 1 to 999.

**Confirm Screen Delay(s):** The display of the verification information interface after verification. Value ranges from 1 to 9 seconds.

For example, if the **Confirm Screen Delay(s)** is set to 5s, after successful verification, the verification information interface will be closed after 5s.

**Expiration Rule ★:** You can choose the following three cases: keep user, No audit future punch; keep user, And audit future punch; Delete User.

### 8.2 Fingerprint Parameters

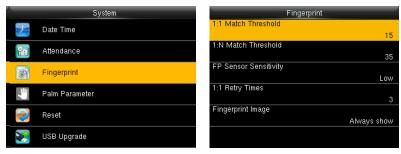

In the initial interface, press [M/OK] > System > Fingerprint to enter the Fingerprint setting interface.

**1:1 Match Threshold:** Under 1:1 Verification Method, only when the similarity between the verifying fingerprint and the user's registered fingerprint is greater than this value can the verification succeed.

**1:N Match Threshold:** Under 1:N Verification Method, only when the similarity between the verifying fingerprint and all registered fingerprints is greater than this value can the verification succeed.

#### **Recommended Match Threshold:**

|        |        | Match Threshold |     |  |
|--------|--------|-----------------|-----|--|
| FRR    | FAR    | 1: N            | 1:1 |  |
| High   | Low    | 45              | 25  |  |
| Medium | Medium | 35              | 15  |  |
| Low    | High   | 25              | 10  |  |

**FP Sensor Sensitivity**: To set the sensibility of fingerprint collection. It is recommended to use the default level "**Medium**". When the environment is dry, resulting in slow fingerprint detection, you can set the level to "**High**" to raise the sensibility; when the environment is humid, making it hard to identify the fingerprint, you can set the level to "**Low**".

**1:1 Retry Times:** In 1:1 Verification or Password Verification, users might forget the registered fingerprint or password, or press the finger improperly. To reduce the process of re-entering user ID, retry is allowed; the number of retry can be within 1~9.

**Fingerprint Image:** To set whether to display the fingerprint image on the screen in registration or verification. Four choices are available: Show for enroll, Show for match, Always show, None.

#### 8.3 Palm Parameters

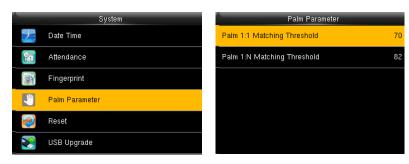

**Palm 1:1 Match Threshold:** Under 1:1 Verification Method, only when the similarity between the verifying palm and the user's registered palm is greater than this value can the verification succeeds.

**Palm 1:N Match Threshold:** Under 1:N Verification Method, only when the similarity between the verifying palm and all registered palms is greater than this value can the verification succeed.

#### 8.4 **Reset to Factory Settings**

Reset data such as communication settings and system settings to factory settings.

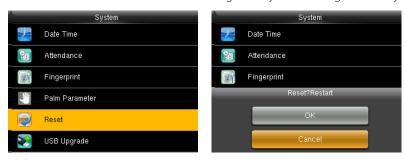

In the initial interface, press [M/OK] > System > Reset > OK to finish the reset setting.

Reset parameters include Access Control Options, Duress Options, Anti-passback Setup, communication setting (namely, the setting of Ethernet, Serial Comm., PC Connection, Wireless Network , Cloud server and Wiegand Setup), Personalize (such as Voice Prompt, Keyboard Prompt, Volume and Idle Time To Sleep), close punch state etc.

| Parameters              | Factory Defaults                    |  |  |
|-------------------------|-------------------------------------|--|--|
|                         | Door Lock Delay: 10 seconds         |  |  |
|                         | Door Sensor Delay: 10 seconds       |  |  |
|                         | Door Sensor Type: Normal Open (NO)  |  |  |
|                         | Door Alarm Delay: 30 seconds        |  |  |
| Access Control Options  | Retry Times To Alarm: 3 times       |  |  |
| Access Control Options  | NC Time Period: None                |  |  |
|                         | NO Time Period : None               |  |  |
|                         | Aux output/lock open time : 255s    |  |  |
|                         | Aux output type : Trigger door open |  |  |
|                         | Valid holidays: OFF                 |  |  |
|                         | Speaker Alarm: OFF                  |  |  |
|                         | Duress Function: OFF                |  |  |
|                         | Alarm on 1:1 Match: OFF             |  |  |
| Duress Options          | Alarm on 1: N Match: OFF            |  |  |
|                         | Alarm on Password: OFF              |  |  |
|                         | Alarm Delay: 10 seconds             |  |  |
| Anti-passback Direction | No Anti-passback                    |  |  |
| Ethernet                | IP Address: 192.168.1.201           |  |  |

|                         | Subnet Mask: 255.255.255.0                   |  |  |
|-------------------------|----------------------------------------------|--|--|
|                         | DNS: 0.0.0.0                                 |  |  |
| PC Connection           | Comm Key: 0                                  |  |  |
|                         | Device ID: 1                                 |  |  |
|                         | Enable Domain Name: OFF                      |  |  |
| Cloud Server★           | Server Address: 0.0.0.0                      |  |  |
|                         | Server Port: 8081                            |  |  |
|                         | Enable Proxy Server: OFF                     |  |  |
|                         | Wiegand Input / Output ID Type: Badge Number |  |  |
| Wiegand Setup           | Pulse Width: 100 us                          |  |  |
|                         | Pulse interval: 1000 us                      |  |  |
| Idle Time To Slide Show | 60 seconds                                   |  |  |
| Idle Time To Sleep      | 30 minutes                                   |  |  |
| Menu Screen Timeout     | 60 seconds                                   |  |  |
| Keyboard Prompt         | ON                                           |  |  |
| Voice Prompt            | ON                                           |  |  |
| Volume                  | 70                                           |  |  |

**Note:** When resetting to factory settings, the date and time will not be affected. For example, if the device date and time are set to 18:30 on January 1, 2020, the date and time will remain unchanged after resetting to factory settings.

### 8.5 USB Upgrade

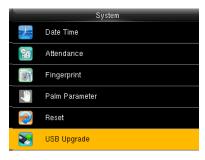

Insert the U disk with upgrade file into the device's USB port, and in the initial interface, press  $[\mathbf{M/OK}] >$ 

**System** > **USB Upgrade** to complete firmware upgrade operation.

If upgrade file is needed, please contact out technical support. Firmware upgrade is not recommenced under normal circumstances.

## 9 Personalize Settings

### 9.1 User Interface Settings

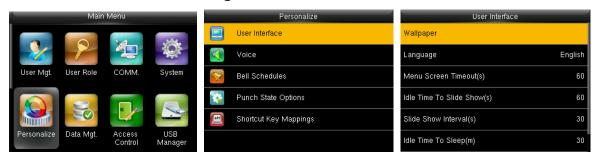

In the initial interface, press [M/OK] > Personalize > User Interface to set User Interface.

**Wallpaper**: Select the wallpaper of main screen as required, you can find wallpapers of various styles in the device.

**Language**: Select the language of device as required.

**Menu Screen Timeout (s)**: When there is no operation in the menu interface and the time exceeds the set value, the device will automatically exit to the initial interface. You can disable it or set the value to 60~99999 seconds.

Note: If [Disabled] is chosen, the system will not exit the menu interface even when there is no operation. Disabling this function is not recommended due to great power used and insecurity.

**Idle Time To Slide Show (s)**: When there is no operation in the initial interface and the time exceeds the set value, a slide show will be shown. It can be disabled (set to "**None**") or set to 3~999 seconds.

**Slide Show Interval (s)**: This refers to the interval between displaying different slide show pictures. It can be disabled or set to 3~999 s.

**Idle Time To Sleep (m)**: When there is no operation in the device and the set Sleep Time is attained, the device will enter standby mode. Press any key or finger to cancel standby mode. You can disable this function, or set the value to 1~999 minutes. If this function is turned to **[Disabled]**, the device will not enter standby mode.

**Note:** Disabling this function is not recommended due to great power used.

Main Screen Style: Choosing the position and ways of the clock and status key.

**Company Name:** Input company name by text input method.

### 9.2 Voice Settings

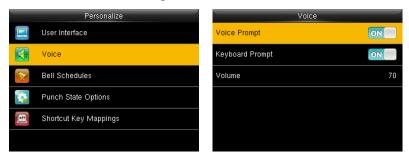

In the initial interface, press [M/OK] > Personalize > Voice to enter the Voice settings interface.

**Voice Prompt**: Select whether to enable voice prompts during operating, press [M/OK] to enable it.

**Keyboard Prompt**: Select whether to enable keyboard voice while pressing keyboard, press **[M/OK]** to enable it.

**Volume**: Set the volume of device. Press ▶ key to increase volume, press ◀ key to decrease volume.

### 9.3 Bells Settings

Many companies choose to use bell to signify on-duty and off-duty time. When reaching the scheduled time for bell, the device will play the selected ringtone automatically until the ringing duration is passed.

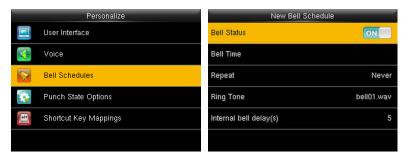

In the initial interface, press [M/OK] > Personalize > Bell Schedules > New Bell Schedule to enter the New

Bell Schedule adding interface.

**Bell Status**: **[ON]** is to enable the bell, while **[OFF]** is to disable it.

**Bell Time**: The bell rings automatically when reaching the specified time.

Repeat: To set whether to repeat the bell.

**Ring Tone**: Ringtone played for bell.

**Interval bell delay (s)**: To set the ringing length. The value ranges from 1 to 999 seconds.

### 9.4 Punch States Settings

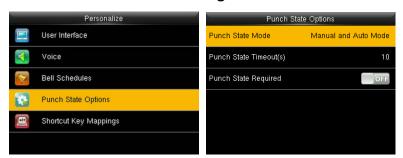

In the initial interface, press [M/OK] > Personalize > Punch State Options to enter the Punch State Options settings interface.

Punch State Mode: To choose the Punch State Mode that includes the following modes:

- 1. Off: To disable the punch state key function. The punch state key set under **Shortcut Key Mappings** menu will become invalid.
- 2. Manual Mode: To switch the punch state key manually, and the punch state key will disappear after Punch State Timeout.
- 3. Auto Mode: After this mode is chosen, set the switching time of punch state key in **Shortcut Key**Mappings; when the switching time is reached, the set punch state key will be switched automatically.
- **4. Manual and Auto Mode:** Under this mode, the main interface will display the auto-switching punch state key, meanwhile supports manually switching punch state key. After timeout, the manually switching punch state key will become auto-switching punch state key.
- **5. Manual Fixed Mode:** After punch state key is manually switched, the punch state key will remain unchanged until being manually switched next time.
- **6. Fixed Mode:** Only the fixed punch state key will be shown and it cannot be switched.

**Punch State Timeout (s):** The timeout time of the display of punch state. The value ranges from 5~999 seconds.

**Punch State Required:** Whether it is necessary to choose attendance state in verification.

**ON:** Choosing attendance state is needed after verification.

**OFF:** Choosing attendance state is not needed after verification.

Note: There are four punch states: Check-In, Check-Out, Overtime-In, Overtime-Out.

### 9.5 Shortcut Keys Settings

Shortcut keys can be defined as punch state keys or menu function key. When the device is on the main interface, pressing the set shortcut key will display the attendance state or enter the menu operation.

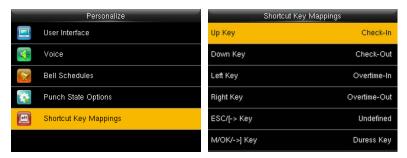

In the initial interface, press [M/OK] > Personalize > Shortcut Key Mappings to enter the Shortcut Key Mappings settings interface.

To Set (M/OK) as Duress Key: please refer to 7.7.1 Duress Key Settings

#### To set Auto Switching Time:

Choose any shortcut key, and select **[Punch State Options]** in **[Function]**, so that auto switching time can be set.

**Auto Switch:** When the set time is reached, the device will switch the attendance state automatically.

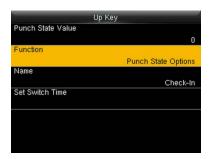

When the shortcut key is set to **Punch State Key**, but **[OFF]** mode is selected in the **[Punch State Mode]**(**Personalize** > **Punch State Options** > **Punch State Mode** > Select **OFF**), then the shortcut key will not be enabled.

## 10 Data Mgt.

### 10.1 Deleting Data

To manage data in the device, which includes delete attendance data, delete all data, delete admin role and delete screen savers etc.

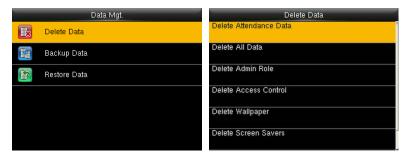

In the initial interface, press [M/OK] > Data Mgt. > Delete Data to enter the Delete Data settings interface.

**Delete Attendance Data:** To delete all attendance data in the device.

**Delete All Data:** To delete all user information, fingerprints and attendance logs etc.

**Delete Admin Role:** To make all Administrators become Normal Users.

**Delete Access Control:** To delete all access data.

**Delete Wallpaper:** To delete all wallpapers in the device.

**Delete Screen Savers:** To delete all screen savers in the device.

**Delete Backup Data:** To delete all backup data.

### 10.2 Data Backup

To backup the business data, or configuration data to the device or U disk.

#### **Backup to USB Disk**

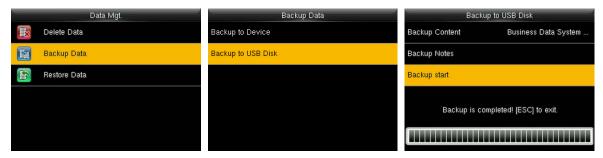

Insert the USB disk. In the initial interface, press [M/OK] > Data Mgt. > Backup Data > Backup to USB Disk >

Backup Content > choose content to be backed up (Business Data / System Data) > Backup Notes (input

backup notes with T9 Input methods, for details of T9 Input Methods, please refer to 18.2 Text Input Operation

<u>Instructions.</u>) > **Backup Start** to start backup. Restarting the device is not needed after backup is completed.

Note: The operations of **Backup to Device** are the same as that of **Backup to USB Disk**.

#### 10.3 Data Restoration

To restore the data in the device or U disk to the device.

#### **Restore from USB disk**

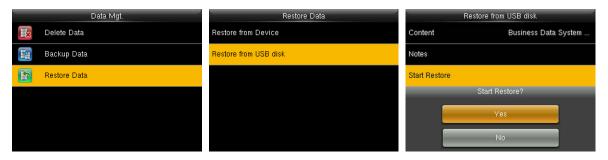

Insert the USB disk. In the initial interface, press [M/OK] > Data Mgt. > Restore Data > Restore from USB Disk > Content > choose content to be restored (Business Data / System Data) > Notes (input notes with T9 Input methods, for details of T9 Input Methods, please refer to 18.2 Text Input Operation Instructions.) > Start Restore > select Yes to start restoring. After restoration completes, click [OK] to automatically restart the device.

Note: The operations of Restore from Device are the same as that of Restore from USB Disk.

## 11 USB Manager

Upload or download data between device and the corresponding software by USB disk.

Before uploading/downloading data from/to the USB disk, insert the USB disk into the USB slot first.

#### 11.1 USB Download

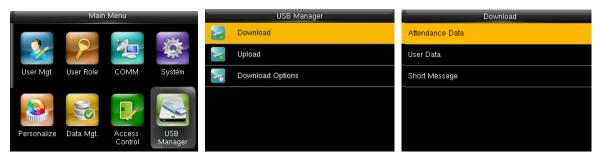

In the initial interface, press [M/OK] > USB Manager > Download to enter the USB Download interface. Time period is required to choose only in downloading Attendance Data.

**Attendance Data:** To download attendance data in specified time period into USB disk.

User Data: To download all user information and fingerprints from the device into USB disk.

**Short Message★:** To download all short messages from the device into a USB disk.

### 11.2 USB Upload

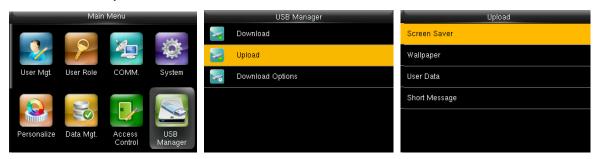

In the initial interface, press [M/OK] > USB Manager > Upload to enter the USB Upload interface.

**Screen Saver:** To upload all screen savers from USB disk into the device. You can choose **[Upload selected picture]** or **[Upload all pictures]**. The images will be displayed on the device's main interface after upload.

**Wallpaper:** To upload all wallpapers from USB disk into the device. You can choose **[Upload selected picture]** or **[Upload all pictures]**. The images will be displayed on the screen after upload.

**User Data:** To upload all the user information and fingerprints from USB disk into the device.

**Short Message★:** To upload all the short messages from USB disk into the device.

### 11.3 Download Options Settings

To encrypt attendance data in the USB disk or delete attendance data.

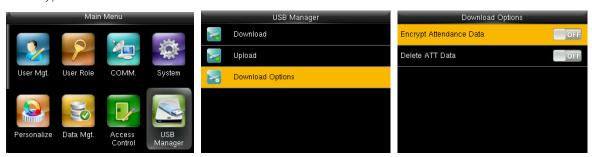

In the initial interface, press **[M/OK]** > **USB Manager** > **Download Options** to enter the **Download Options** settings interface.

Press [M/OK] to enable or disable the [Encrypt Attendance Data] and [Delete ATT Data] options.

Note: The encrypt attendance data can only be imported in the software of ZKTime.Net 3.0.

## 12 Attendance Search

When users verify successfully, attendance records are saved in the device. This function enables users to check attendance logs.

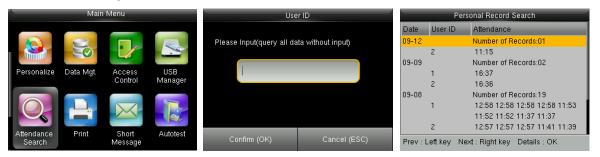

In the initial interface, press [M/OK] > Attendance Search > enter User ID (if no ID is entered, all user records will be searched) > select Time Range > press [M/OK], the corresponding attendance logs will then be shown.

## 13 Print Settings★

Devices with printing function can print attendance records out when a printer is connected (this function is optional and only be equipped in some products).

### 13.1 Print Data Field Settings

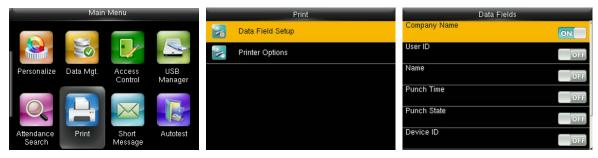

In the initial interface, press [M/OK] > Print > Data Field Setup > press [M/OK] to turn on / off the fields needing to be printed.

**Note:** In printing, the field's position of the information can be adjusted by the left / right key: press left key to move to the previous item, and press right key to move to the next item.

### 13.2 Print Options Settings

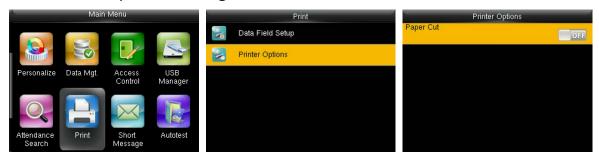

In the initial interface, press [M/OK] > Print > Printer Options > press [M/OK] to turn on / off the Paper Cut function.

**Note:** To turn on the **Paper Cut** function, it is required to connect the device with a printer with paper cutting function, so that the printer will cut papers according to the selected printing information when printing.

## 14 Short Message ★

In this menu option, you can add, edit and delete public or personal message. You can also save message as draft.

In assigned time, the public message will display to all users at the upper right corner of main screen, and personal message will display to specified user after his successful verification.

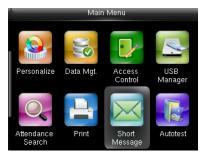

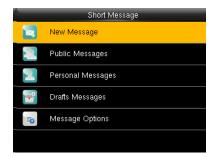

In the initial interface, press [M/OK] > Short Message to enter the short message interface.

### 14.1 Add and view new message

#### Add New Message

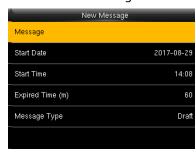

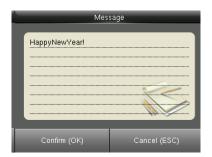

In the initial interface, press [M/OK] > Short Message. Select Message, input message content and press [M/OK].

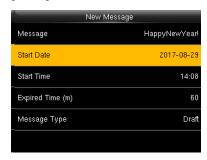

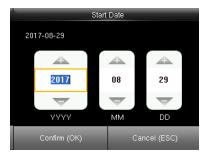

Enter start date, start time and expired time.

**Expired Time (m):** Time of message expired, calculated from the **Start Time** you input. The valid value of **Expired Time** ranges from 1 to 65535 minutes. You can also set the message **Never Expire**, that is, the message will display always.

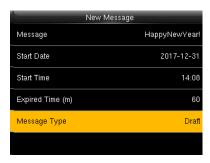

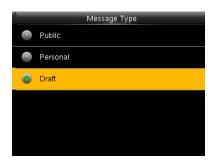

Press ▼ key to select **Message Type** and press [M/OK]. When select message type as **Personal**, press ▼ key to select **Recipient** and press [M/OK]. Select one user or multiple users whom will receive this personal message.

### 14.2 Edit and delete message

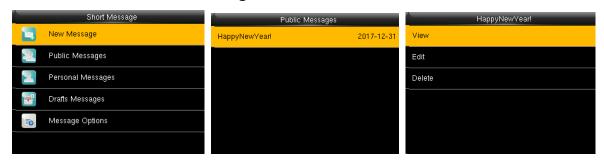

Press ▼ key to select **Messages** Type and press [M/OK]. Select one message and press [M/OK]. Select View and press [M/OK], the message information will display on the screen. Press ▼ key to select Edit and press [M/OK]. Edit operations are the same as that of new adding. Select Delete and press [M/OK] then select Yes and press [M/OK] to delete.

### 14.3 Message Options

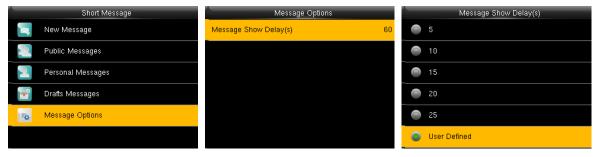

Press ▼ key to select Message Options and press [M/OK]. Press [M/OK] to set Message Show Delay.

**Message Show Delay (s):** It means the duration that personal message shows. The personal message showing interface will back to initial interface after reaching **Message Show Delay**. The valid value scope is 1~99999 seconds.

### 14.4 View Public and Personal Message

Public message will display at bottom of main screen in assigned time; Personal message will appear after user verified successfully in assigned time.

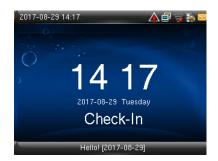

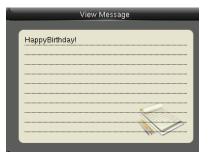

### 15 Autotest

To automatically test whether all modules in the device function properly, which include the LCD, voice, keyboard, fingerprint sensor and RTC (Real-Time Clock).

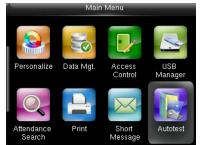

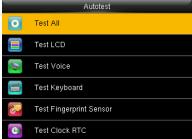

In the initial interface, press [M/OK] > Autotest to enter the Autotest interface.

**Test All:** To test LCD, voice, keyboard, fingerprint sensor and RTC. During the test, press **[M/OK]** to continue to the next test, while press **[ESC]** to exit the test.

**Test LCD:** To test the display effect of LCD screen by displaying full color, pure white, and pure black to check whether the screen displays colors properly. During the test, press **[M/OK]** to continue to the next test, while press **[ESC]** to exit the test.

**Test Voice**: The device automatically tests whether the voice files stored in the device are complete and the voice quality is good. During the test, press **[M/OK]** to continue to the next test, while press **[ESC]** to exit the test.

**Test Keyboard:** To test all keys to see if every key functions properly. Press any key in the **Keyboard** testing interface; if the pressed key is consistent with the key sign shown on the screen, then the key functions properly. Press **[M/OK]** or **[ESC]** to exit the test.

**Test Fingerprint Sensor**: To test the fingerprint sensor by pressing fingerprint to check if the collected fingerprint image is clear. When pressing fingerprint on the sensor, the image will be displayed on the screen. Press [M/OK] or [ESC] to exit the test.

**Test Clock RTC**: To test the Real-Time Clock. The device tests whether the clock works properly and accurately by checking the stopwatch. Press **[M/OK]** to start counting time, and press it again to stop counting, to see if the stopwatch counts time accurately. Press **[ESC]** to exit the test.

#### **System Information** 16

Check data capacity, device and firmware information.

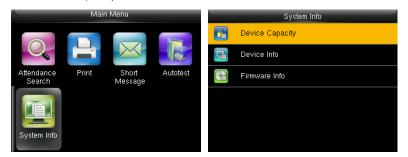

In the initial interface, press [M/OK] > System Info to enter the System Info interface.

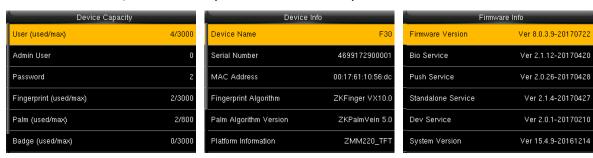

**Device Capacity Device Info** Firmware Info

Device Capacity: To display the number of registered users, administrators, passwords, fingerprints, palm, badges★ and attendance logs, also to check the total storage of users, fingerprints, palm, badges★, and attendance records.

Device Info: To display the device name, serial number, MAC address, fingerprint algorithm, platform information, MCU version, manufacturer and manufacturer date.

**Firmware Info:** To display the firmware version, Bio service, push service★, pull service and Dev service.

Note: The display of Device Capacity, Device Info and Firmware Info on the system information interface of different products may vary; the actual product shall prevail.

## 17 Troubleshooting

- Fingerprint sensor is not able to read and verify the fingerprint effectively.
  - > Check whether the finger is wet, or the fingerprint sensor is wet or dusty.
  - > Clean the finger and the fingerprint sensor and try again.
  - If the finger is too dry, blow air onto it and try again.
- "Invalid time zone" is displayed after verification.
  - Contact Administrator to check if the user has the privilege to gain access within that time Schedule.
- Verification succeeds but the user cannot gain access.
  - ➤ Check whether the user privilege is set correctly.
  - ➤ Check whether the lock wiring is correct.
- The Tamper Alarm rings.
  - Check whether the device and the back plate is fixed together; if not, the tamper switch on the back of the device will be triggered and raises an alarm, will be shown on the top right corner on the interface. Only when [Speaker Alarm] (Access Control > Access Control Options > Speaker Alarm) is [ON] will the speaker raise an alarm.

### 18 **Appendices**

#### Specifications 18.1

| User Capacity        | 3000                                                   |  |  |
|----------------------|--------------------------------------------------------|--|--|
| Fingerprint Capacity | 3000                                                   |  |  |
| Palm Capacity        | 800                                                    |  |  |
| Card Capacity        | 3000                                                   |  |  |
| ATT Record Capacity  | 150,000                                                |  |  |
| Screen               | 2.4" TFT LCD                                           |  |  |
| ATT Record Capacity  | Red / Green                                            |  |  |
| Screen               | Ethernet (10/100M), RS232, RS485, USB-Host, WIFI       |  |  |
| Wiegand Signal       | Wiegand In / Wiegand Out                               |  |  |
| Recognition Speed    | ≤ 2 sec                                                |  |  |
| FAR                  | ≤ 0.0001%                                              |  |  |
| FRR                  | ≤ 1%                                                   |  |  |
| Work Temperature     | 0 ~ 45°C                                               |  |  |
| Power                | 12V/3A                                                 |  |  |
| Voltage              | 12V                                                    |  |  |
| Current              | 3A                                                     |  |  |
| Access Control Ports | Lock, Alarm, Exit Button, Bell, Reader and Door Sensor |  |  |

#### 18.2 **Text Input Operation Instructions**

Press ▶key to open input method and press ▶ key to switch input methods among English, symbol and digit. Press **ESC** to exit input method.

#### Take input name (Jack) as an example:

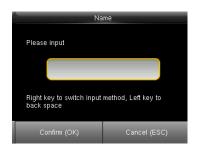

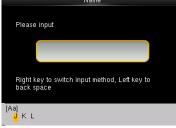

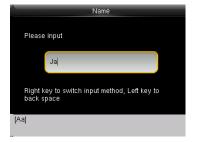

Press ▶key to open input method and press ▶ key to switch to the [Aa]

Press numeric 5 once on device

keyboard to get **J** automatically

Press numeric 2 once on device keyboard to get a automatically

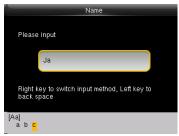

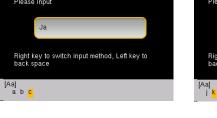

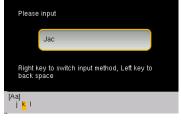

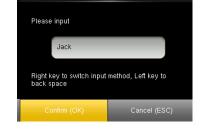

Press numeric 2 three times on device keyboard to get **c** automatically

Press numeric 5 twice on device keyboard to get **k** automatically

After inputting, press [ESC] to exit the input method. And press [M/OK] to save.

#### 18.3 Wiegand Introduction

Wiegand26 Protocol is a standard protocol on access control developed by the Access Control Standard Subcommittee affiliated to the Security Industry Association (SIA). It is a protocol used for contactless IC card reader port and output.

The protocol defines the port between the card reader and controller which are widely used in access control, security and other related industries. This has standardized the work of card reader designers and controller manufacturers. The access control devices produced by our company also apply this protocol.

#### **Digital Signal**

Figure 1 shows the sequence diagram of the card reader sending digital signal in bits to the access controller. The Wiegand in this diagram follows the SIA access control standard protocol, which targets at 26-bit Wiegand card reader (with a pulse time within 20us to 100us and pulse hopping time within 200us and 20ms). Data1 and Data0 signals are high level (greater than Voh) until the card reader is ready to send a data stream. The card reader send out asynchronous low level pulse (less than vol), transmitting data stream via Data1 or Data0 wire to access control box (as the sawtooth wave in figure 1). Data1 and Data0 pulses do not overlap or synchronize. Figure 1 shows the maximum and minimum pulse width (successive pulses) and pulse hopping time (the time between two pulses) allowed by the F series fingerprint access control terminals.

Table1: Pulse Time

| Sign | Definition     | on Card Reader Typical Value |  |
|------|----------------|------------------------------|--|
| Tpw  | Pulse Width    | 100 μs                       |  |
| Трі  | Pulse Interval | 1 ms                         |  |

Figure 1: Sequence Diagram

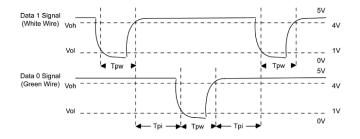

### 18.4 Image Uploading Rule

- 1. Advertising image: It is required to create a file named as "advertise" under the USB disk file, and put advertising images into the file. The capacity is 20 images with each of them not exceeding 30k. Image name and format are not restricted.
- 2. Wallpaper: It is required to create a file named as "wallpaper" under the USB disk file, and put wallpapers into the file. The capacity is 20 images with each of them not exceeding 30k. Image name and format are not restricted.

### 18.5 Printing Function ★

Note: Only some models support printing function.

#### **Function Instruction**

This function only supports serial port but not parallel port printing. Printing content is output via RS232 format; verification information will be output every time to the serial port. Printing is available if a printer is connected, or a hyper terminal can be used to read output content.

| Connection between the device | Device Printer                          |
|-------------------------------|-----------------------------------------|
| and printer                   | 2 TXD <> 3 RXD                          |
|                               | 3 RXD <> 2 TXD                          |
|                               | 5 GND <>7 FG                            |
| RS232 Pin-line order          | 1 5 0 0 0 0 0 0 0 0 0 0 0 0 0 0 0 0 0 0 |

### [Connection Diagram]

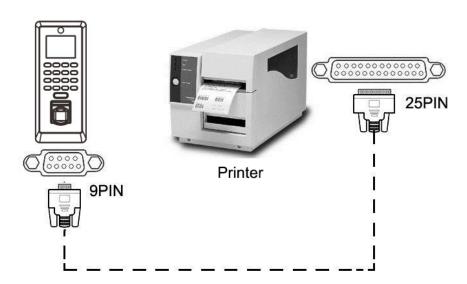

### [Operation]

- 1. In the initial interface, press **[M/OK]** > **Comm.** > **Serial Comm** > **Baudrate**, and choose 19200 as the baud rate.
- 2. In the initial interface, press [M/OK] > Print. To set the printing format and parameters, please refer to  $\underline{13}$

### Print Settings★.

#### Note:

- 1. The baud rate of the device and printer (hyper terminal) should be consistent.
- 2. If the default printing format is not satisfactory, you may contact our company to customize other formats.

### 18.6 Statement on Human Rights and Privacy

#### **Dear Customers:**

Thank you for choosing the hybrid biometric products designed and manufactured by us. As a world-renowned provider of biometric technologies and services, we pay much attention to the compliance with the laws related to human rights and privacy in every country while constantly performing research and development.

#### We hereby make the following statements:

- 1. All of our fingerprint recognition devices for civil use only collect the characteristic points of fingerprints instead of the fingerprint images, and therefore no privacy issues are involved.
- 2. The characteristic points of fingerprints collected by our products cannot be used to restore the original fingerprint images, and therefore no privacy issues are involved.
- 3. We, as the equipment provider, shall not be held legally accountable, directly or indirectly, for any consequences arising due to the use of our products.
- 4. For any dispute involving the human rights or privacy when using our products, please contact your employer directly.

Our fingerprint products for police use, or development tools support the collection of the original fingerprint images. As for whether such a type of fingerprint collection constitutes an infringement of your privacy, please contact the government or the final equipment provider. We, as the original equipment manufacturer, shall not be held legally accountable for any infringement arising thereof.

# The law of the People's Republic of China has the following regulations regarding the personal freedom:

- Unlawful arrest, detention or search of citizens of the People's Republic of China is prohibited; infringement of individual privacy is prohibited.
- 2. The personal dignity of citizens of the People's Republic of China is inviolable.
- 3. The home of citizens of the People's Republic of China is inviolable.
- 4. The freedom and privacy of correspondence of citizens of the People's Republic of China are protected by law.

At last we stress once again that biometrics, as an advanced recognition technology, will be applied in a lot of sectors including e-commerce, banking, insurance and legal affairs. Every year people around the globe suffer

from great loss due to the insecurity of passwords. The biometric products actually provide adequate protection for your identity under a high security environment.

#### Statement on Human Rights and Privacy 18.7

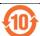

- The Environment Friendly Use Period (EFUP) marked on this product refers to the safety period of time in which the product is used under the conditions specified in the product instructions without leakage of noxious and harmful substances.
- The EFUP of this product does not cover the consumable parts that need to be replaced on a regular basis such as batteries and so on. The EFUP of batteries is 5 years.

#### Names and Concentration of Toxic and Hazardous Substances or Elements

| Parts Name    | Toxic and Hazardous Substances or Elements |    |    |      |     |      |
|---------------|--------------------------------------------|----|----|------|-----|------|
|               | Pb                                         | Hg | Cd | Cr6+ | PBB | PBDE |
| Chip resistor | ×                                          | 0  | 0  | 0    | 0   | 0    |
| Chip          | ×                                          | 0  | 0  | 0    | 0   | 0    |
| capacitor     |                                            |    |    |      |     |      |
| Chip inductor | ×                                          | 0  | 0  | 0    | 0   | 0    |
| Chip diode    | ×                                          | 0  | 0  | 0    | 0   | 0    |
| ESD           | ×                                          | 0  | 0  | 0    | 0   | 0    |
| components    |                                            |    |    |      |     |      |
| Buzzer        | ×                                          | 0  | 0  | 0    | 0   | 0    |
| Adapter       | ×                                          | 0  | 0  | 0    | 0   | 0    |
| Screws        | 0                                          | 0  | 0  | ×    | 0   | 0    |

- o: Indicates that this toxic or hazardous substance contained in all of the homogeneous materials for this part is below the limit requirement in SJ/T11363-2006.
- x: Indicates that this toxic or hazardous substance contained in at least one of the homogeneous materials for this part is above the limit requirement in SJ/T11363-2006.

Note: 80% of the parts in this product are manufactured with non-hazardous environment-friendly materials. The hazardous substances or elements contained cannot be replaced with environment-friendly materials at present due to technical or economical constraints.